# Mintec Analytics v4.5 **Release Notes**

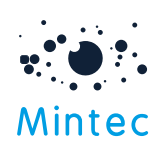

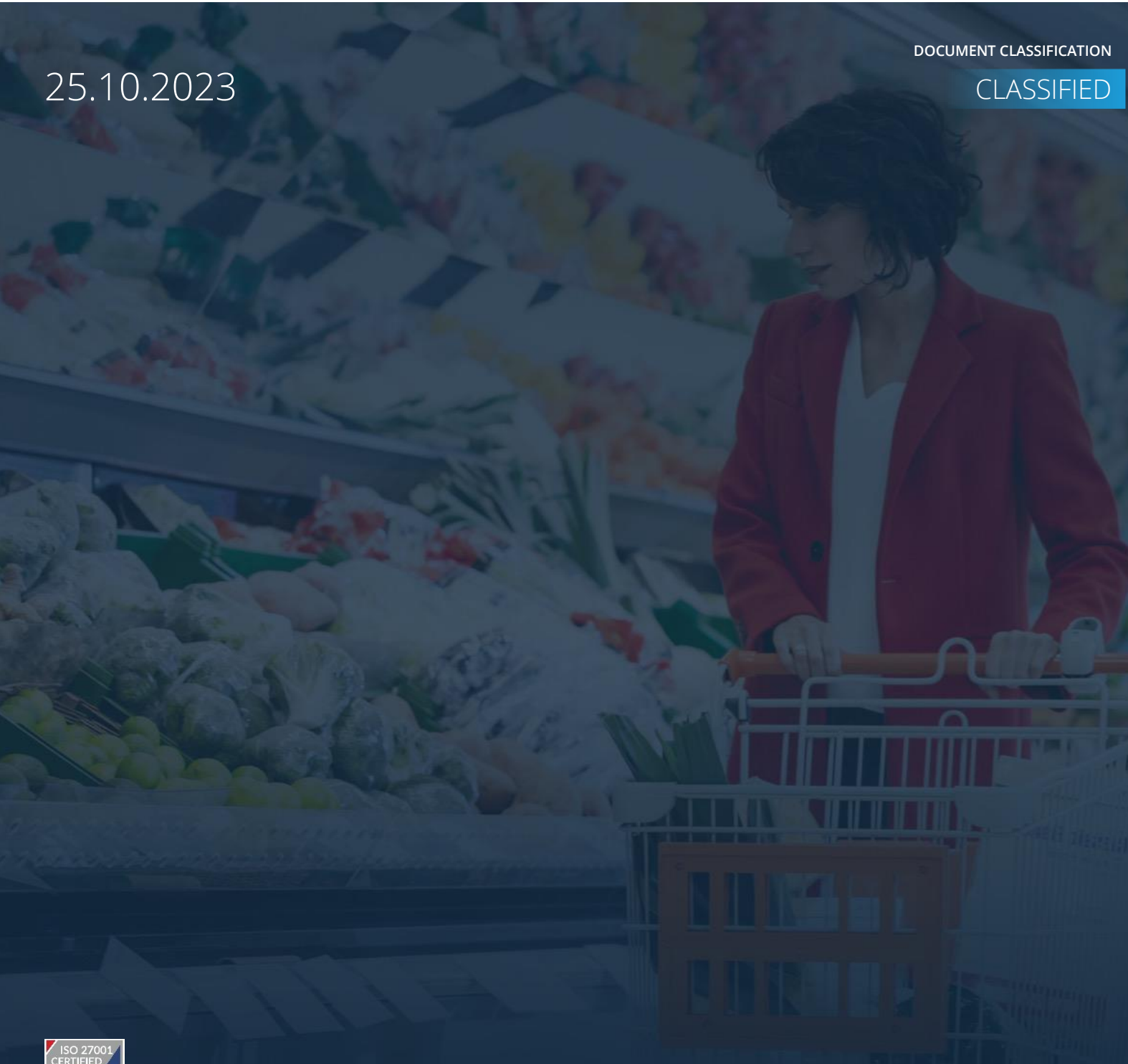

**mintecglobal.com**

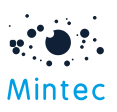

# **Supported Browsers**

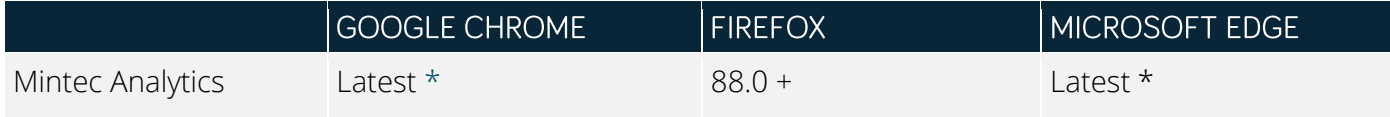

#### APPLICATION TESTED ON THE FOLLOWING BROWSER VERSIONS

Google Chrome – Version 117.0.5938.152 (Official Build) (64-bit) Firefox –  $88.0 +$ Microsoft Edge – Version 117

\* The term "latest version" is defined by the browser vendors. Please refer to your browser's help to get information on how to view the latest version.

#### **SUPPORTED SCREEN SIZES**

Large desktop - 1920 x 1080

Small Desktop - 1366 x 768

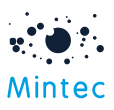

This document provides information about the new/improved features, enhancements and production bug fixes delivered in the Mintec Analytics v4.5 release.

# **What's Changed**

#### **Cost Model Forecasts**

The key feature of this release means that clients with Forecasts and a Cost-modelling subscription can now subscribe additionally to Cost Model Forecasting, enabling the forward projection of cost models using price forecasts (core and algorithmic) and non-forecasted series (including your own Imported series with data into the future). Cost model forecasting works for weight-based, cost percent models and Model as index. For cost models made up of all non-forecasted series, the last known value is used as a proxy for future values.

If you have the necessary subscription and graph a cost model, you will see the model as usual but with a toggle to switch between the Forecasted and Historical view on the model dashboard. Switching to the forecasted view will show you a forward price of your cost model for up to 18m in future, shown as a dotted line, defaulting to 1 yr.

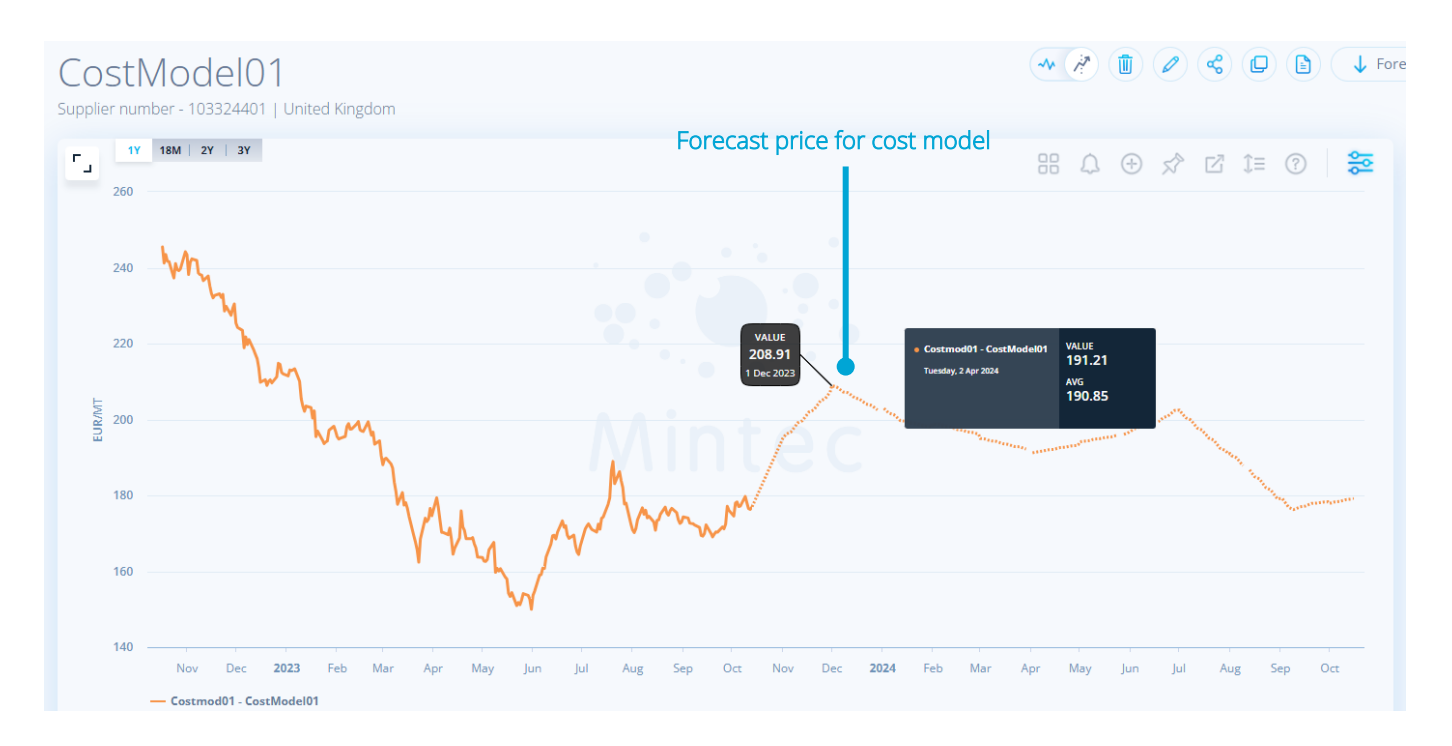

You can view historical and forward-looking price movements by switching between Historical and Forecast tabs alongside the model chart. There is also an indicator next to the chart, showing how much cost is forecasted in your overall cost model. Click on it to open the Product Components tab and view the current cost percent contribution of each component.

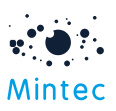

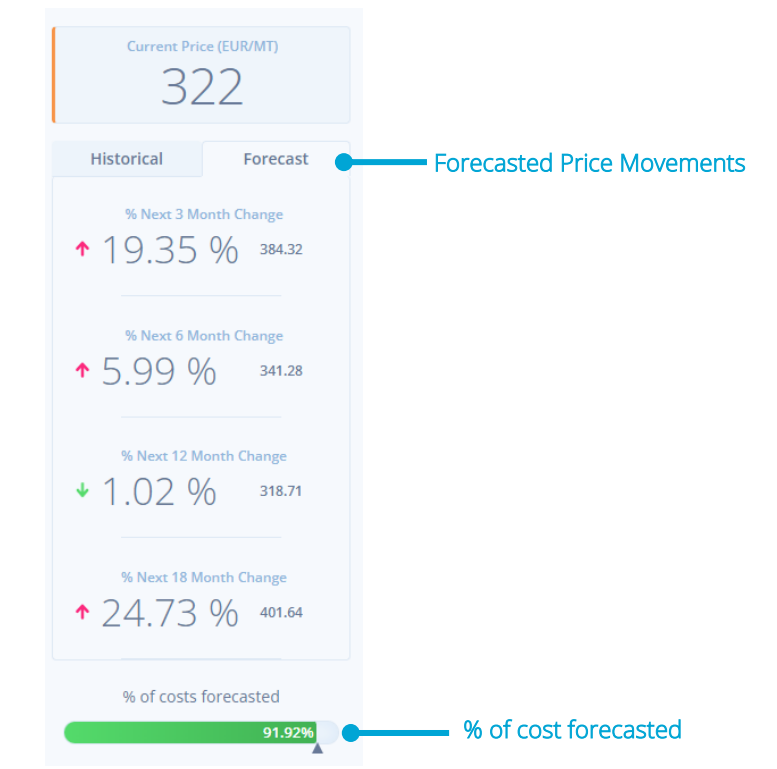

A new icon, '?' has been added to the cost model chart options, available to Forecasted cost models only. Clicking on this option opens a window which details the Mintec methodology applied for deriving the forecast values for the cost model.

The Price Change Report tab below the model chart shows the future price movements for each ingredient in your model and the overall projected model costs. This will assist you in identifying the ingredients causing the forecasted price changes. An indicator to the left of the series name helps you identify forecast and non-forecasted series used in your cost model.

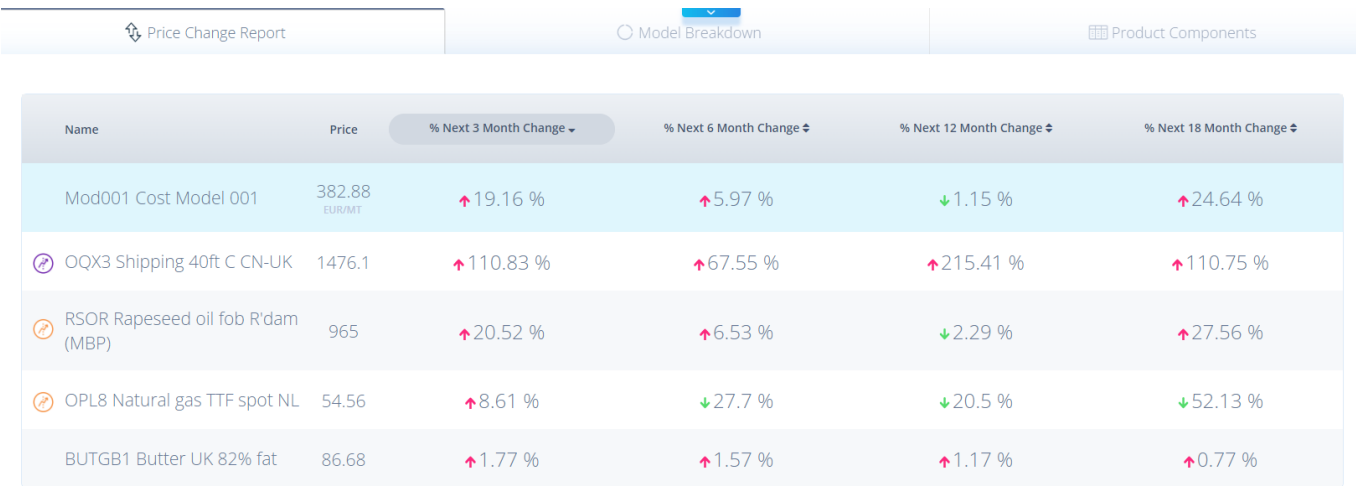

The Model Breakdown tab differs slightly depending on the type of forecasted model you graph:

o Cost percentage model – the forecast view will show 12 m comparison from now.

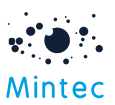

o Weight cost model - the forecast view is available for the 'Model Breakdown by Cost' and the 'Raw Materials and Packaging Cost'.

You can download all the information in a Forecast Pack as a PDF.

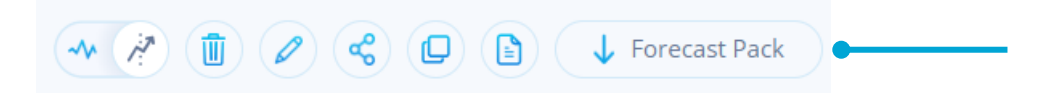

Insights into your cost model's future can support in planning, analysis, identifying buying opportunities, or finding suitable alternatives.

Model Forecast Excel Add-in and Export API subscriptions are also available on top of the existing Forecast Add-in and API offerings to allow the forecasted model data downloads.

#### **Client Model library**

The Client Model Library will enable you to create and manage your own client models in a shared library, visible to your own group of users only. The model shared library will provide you with visibility of models created /published by a designated 'contributor user' on your account, and this user will be responsible for managing the content of the library.

All users in your group can easily access these library models as templates to copy and edit as per their needs. This will save you time and effort when producing your own versions of cost models and removes the need for manually sharing cost models.

You will need to request contributor user permission from the Mintec Support team to create your own model library. Once the permission is granted, a new folder called Client Models will be seen below the My Models folder. Within Client Models, you can create groups for related models – see the example below:

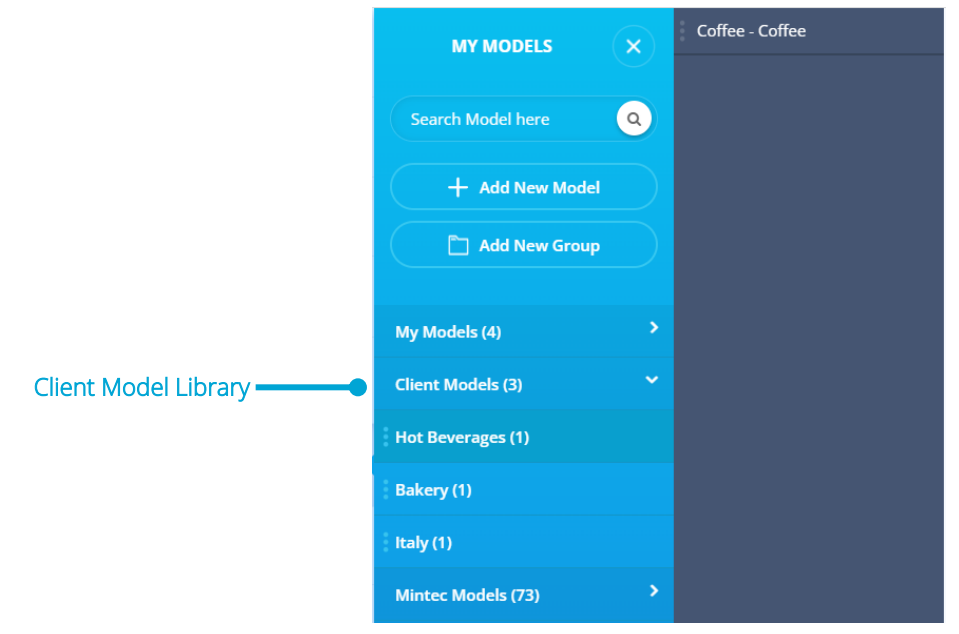

The Model Searching function will return the relevant search results across all folders.

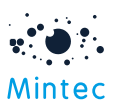

# Other Improvements

#### **Cost Model Improvements**

Several changes have been made to the Cost Models feature to improve usability.

• Ability to compare multiple cost models

This has been implemented so that you can graph additional cost models for comparison purposes on one chart.

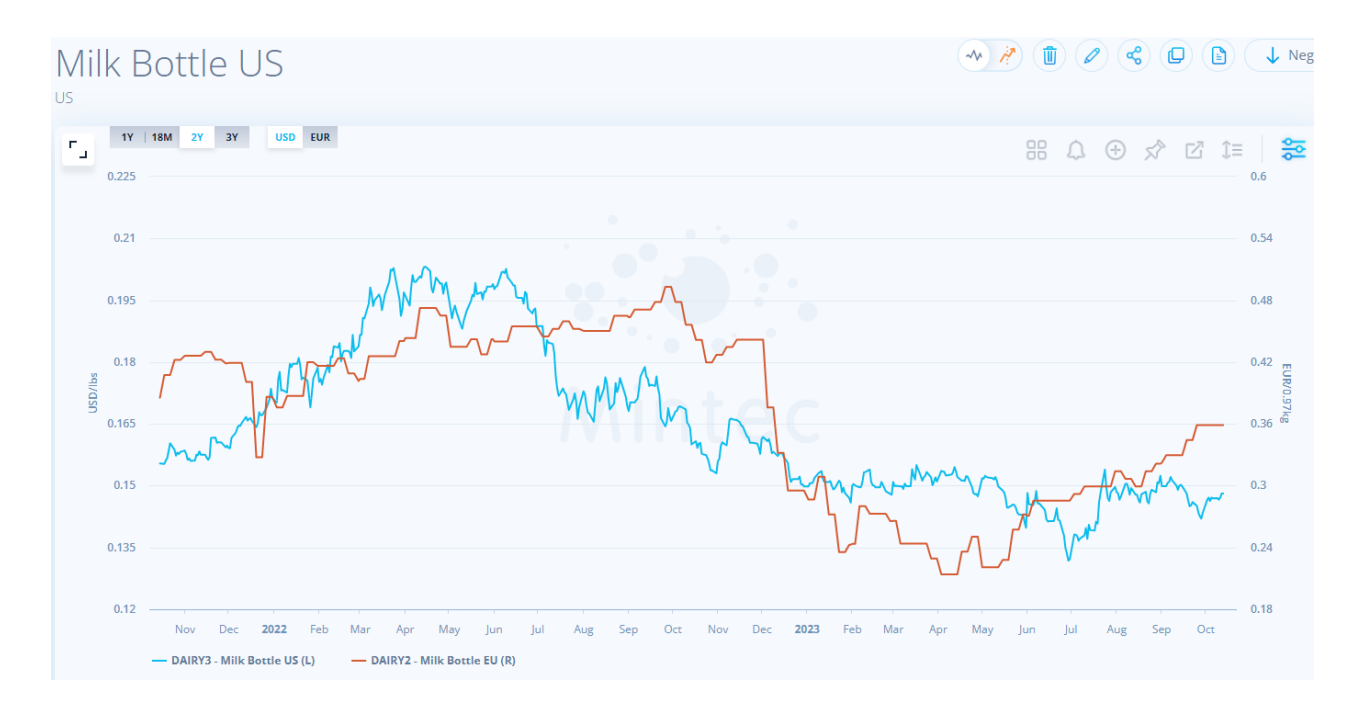

#### • Improved 'Burst'

Firstly, the 'Burst' icon has changed.

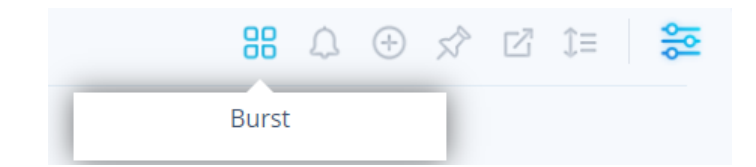

Selecting this option leads to an improved Burst layout; the sub-charts are bigger, so it is much clearer for you.

• Product Components tab

The Product Components tab has been updated to show the cost percentage details of each component. For the weight-based cost model, the Product Total Cost % is now broken down to show you the percentages of each series component, adding up to the Component Total.

#### **User Preferences**

• Ability to select preferred direction indicator

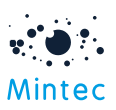

A new user preference has been added to 'My Settings', allowing you to select your preferred choice for the upward and downward arrows (red/green). If you see price increases as negative, then select the upward arrow to be red. Alternatively, if you are selling and prices are increasing, set the colour to green. The default is green down and red up.

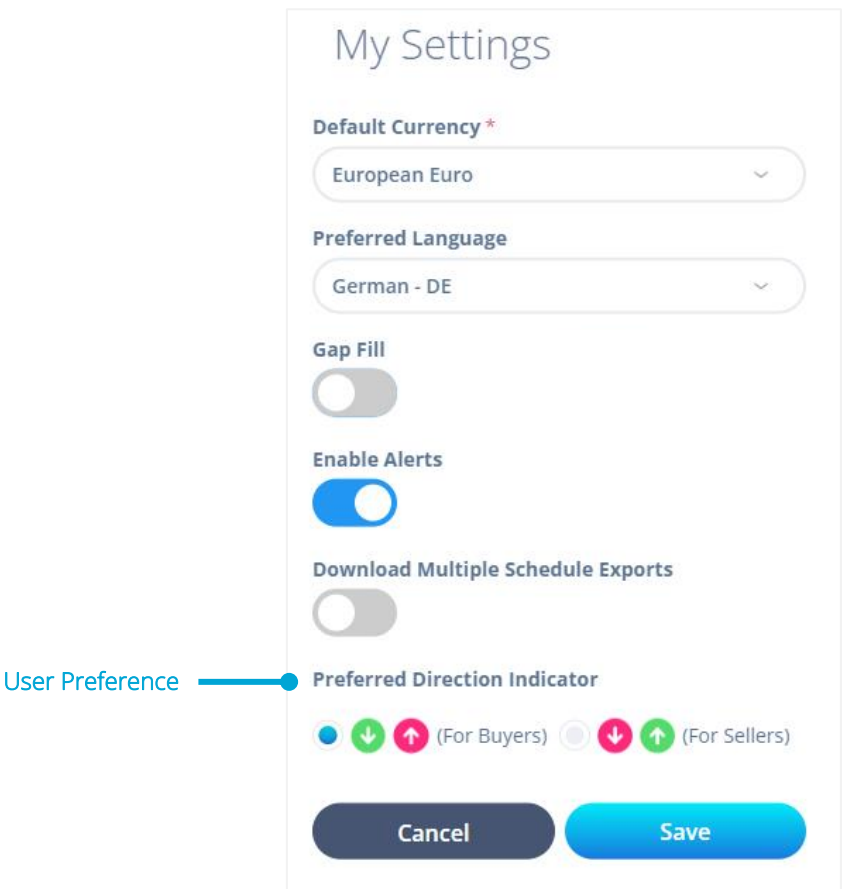

This change will then be applied throughout the application on:

- \* Price Change Report
- \* Commodity Dashboard (Mini Price Change Report, Negotiation Pack)
- \* Model Dashboard (Mini Price Change Report, Price Change Report tab, Negotiation Pack)
- \* Forecast pyramid
- \* Forecast Dashboard (Mini Price Change Report, Forecast Pack)
- \* Price Change Report widget in Customised Dashboard
- \* Relevant Export, Schedule Export function of all the above modules
- Download Multiple Schedule Exports

To save you from receiving a link for each existing scheduled export and viewing each separate file, a new setting has been made available on 'My Settings'. By default, it is turned off, but when you turn on the 'Download Multiple Schedule Exports' option and you have scheduled multiple exports at the same time, you will receive a single link enabling you to view multiple scheduled exports.

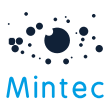

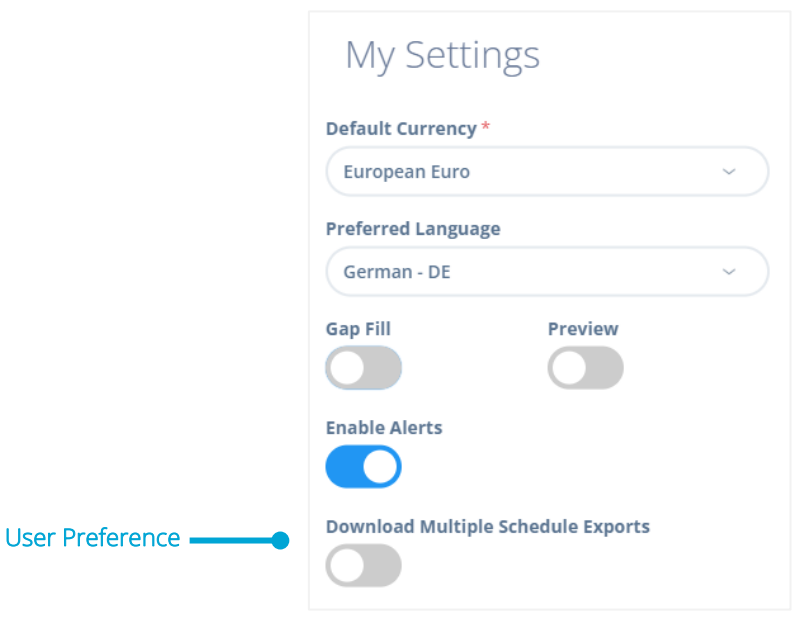

#### **Multiple Actions at Once**

- We've introduced several options allowing you to perform a single action on a number of items at any one time, adding efficiency to your manual processes and improving your system experience.
	- o Sharing multiple dashboards/cost models/ Price Change Reports in one go 'My Dashboards' / 'My Models' and 'My Price Change Reports' now have a new 'Share' option at the bottom of the taxonomy.

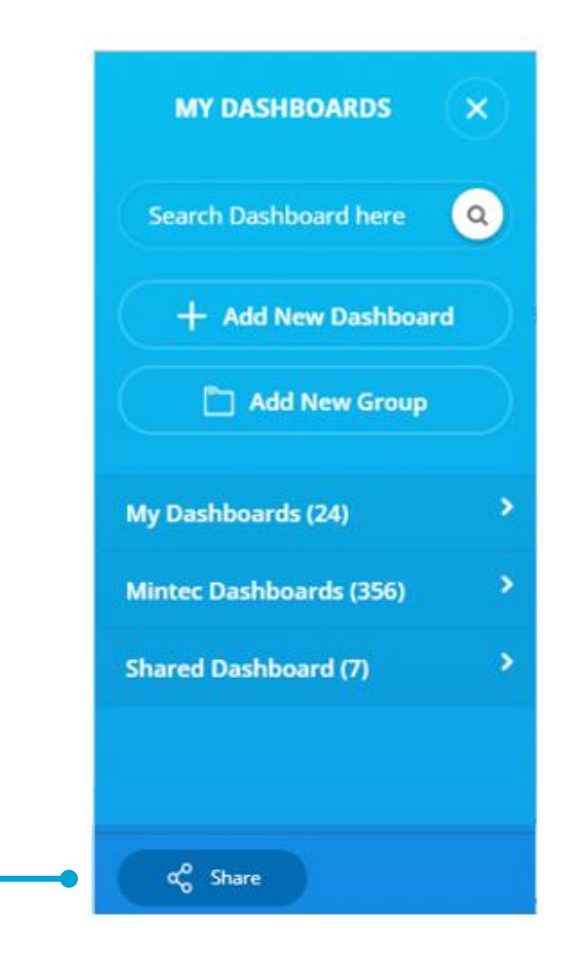

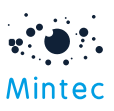

If you select this option, you can share multiple items with another user, up to a maximum of 20 items at a time. Simply select the content you want to share, a counter is displayed on the 'Share' button to assist you, and then click on the button so you can choose whom to share with. The Sharing Centre will be updated accordingly to reflect your actions.

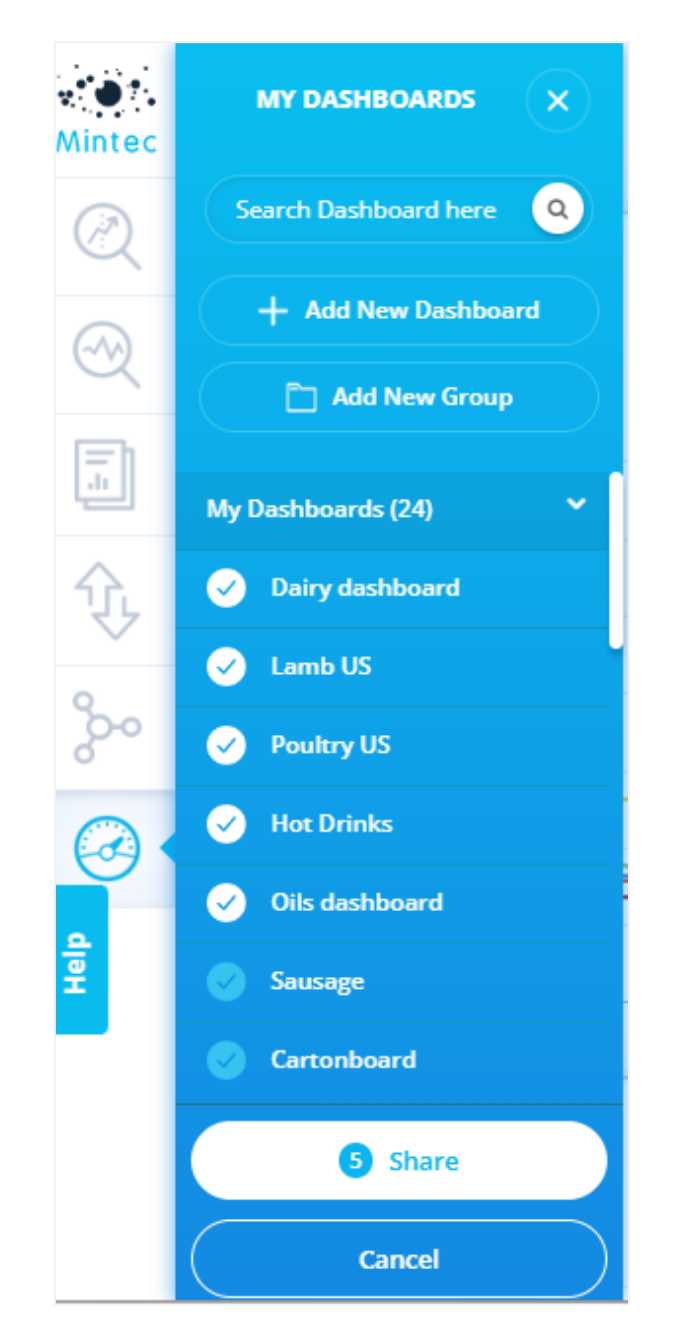

o Ability to share the whole group of Dashboards or Models As with the above, if you have groups created under your Dashboards or Models, you can select one or more groups to share with another user instead of sharing the content individually.

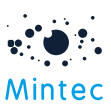

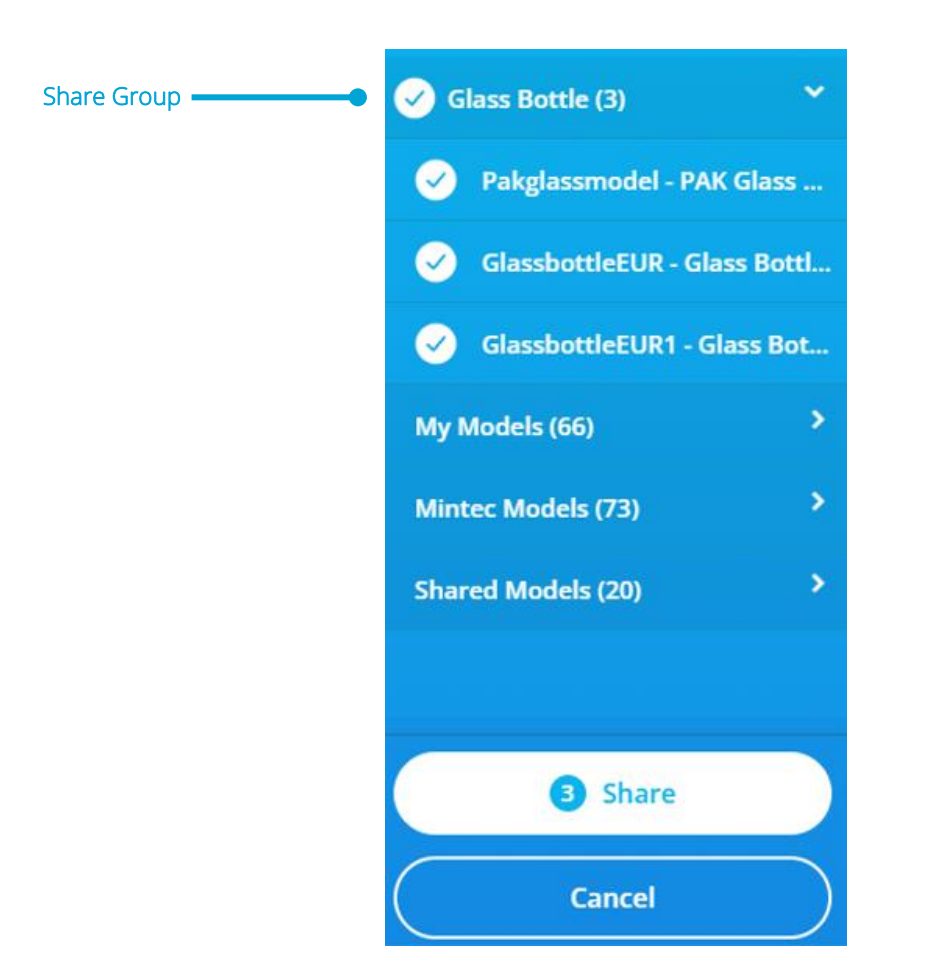

o Create a scheduled export for multiple dashboards

By selecting the 'Schedule' option on a new or existing dashboard, you can select multiple dashboards to apply to the schedule by switching on the new 'Multiple Export' toggle.

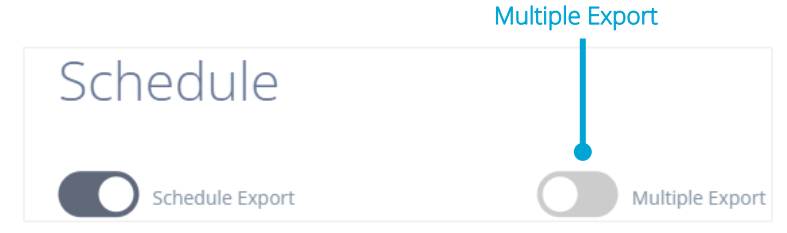

You'll see a list of all your dashboard groups and the content in each so that you can select at any level, but you can only add dashboards that do not already have an existing schedule set up.

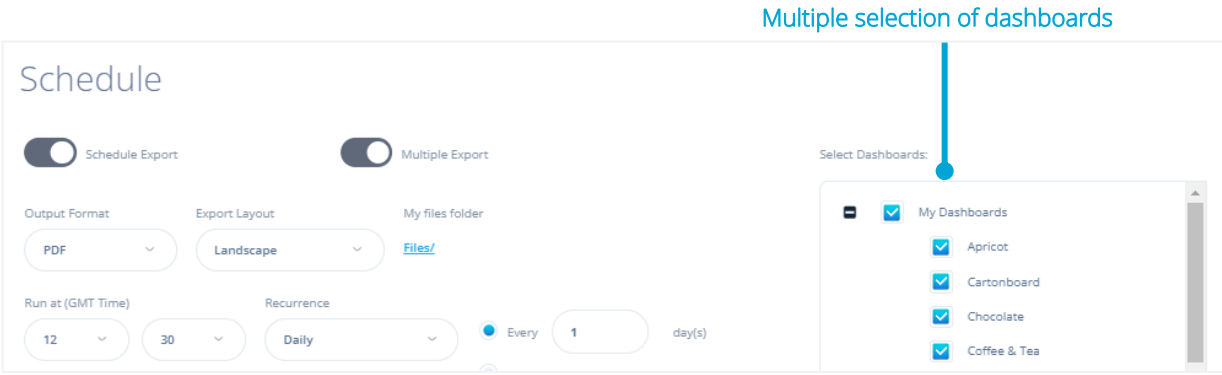

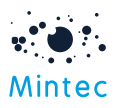

#### o Share multiple alerts

You can share multiple alerts with another user in a single action by going to the Alert Centre and clicking the new 'Share' button. This allows you to select all the relevant alerts as required by clicking on the checkboxes to the left of each alert.

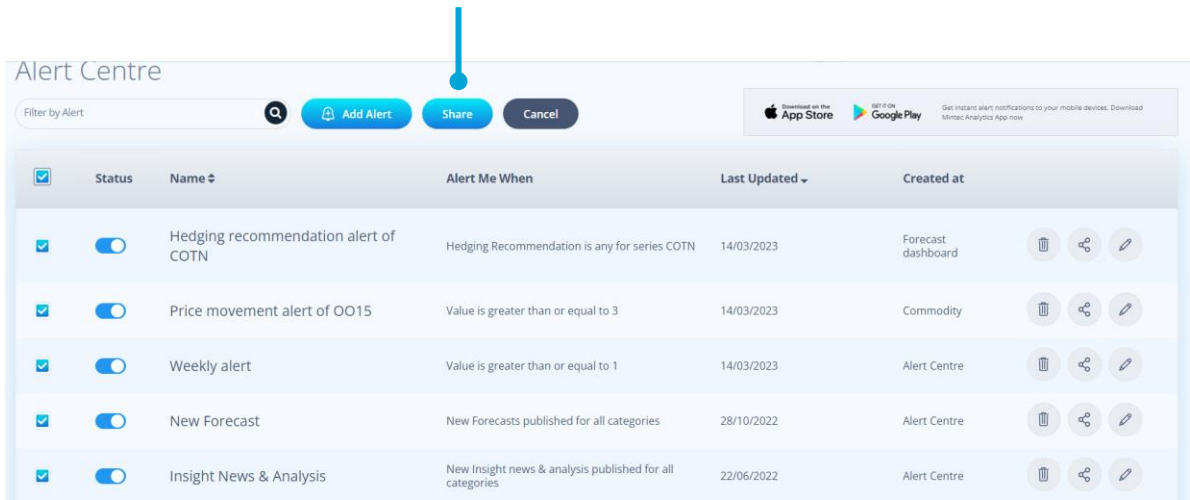

o Personalising alerts for multiple categories and commodities

Instead of creating and personalising individual alerts for each category/sub-category, you can now select multiple categories or sub-categories at once. This improvement was implemented after feedback regarding the manual effort required for setting up and managing alerts one by one.

Again, via the Alert Centre, either by editing an existing content alert or creating a new one, when you click on ' Choose a Category or Sub-Category' to customise the alert and see the taxonomy, a new 'Select' button at the bottom of taxonomy gives you the option to select multiple categories or sub-categories.

For New Series alerts, you can select individual categories and specific commodities from a particular category by clicking on the category name. This image shows categories like Beverages, Chemicals and Dairy & Eggs selected, and then just Economics Indicators & Labour from the Economics category.

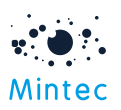

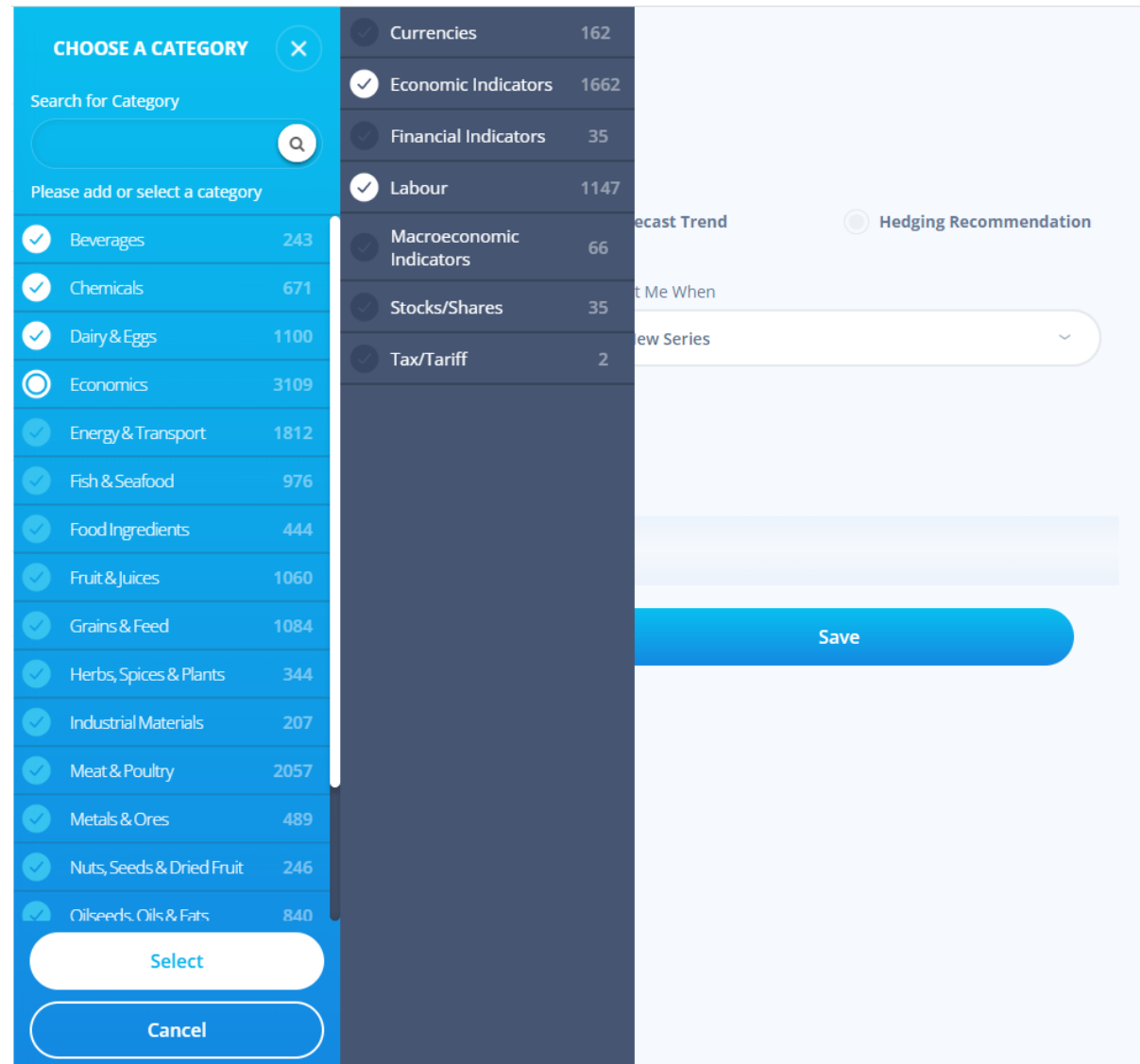

#### **Commodities & Dashboards Improvements**

• Analysis functions can be gap-filled

When adding analysis functions to your chart, all averages and index analysis outputs can be gapfilled. This means that where the series data has gaps or is seasonal or is behind, where the analysis used to show gaps, you will now see a continuous line.

#### • You can now change the size of the pinned forecast widget

Previously, if you pinned a forecast chart (or a forecast sub-chart) to a customised dashboard, it was not possible to edit the widget size; the default was 4x8. This latest change enables you to select any of several sizes to fit your dashboard.

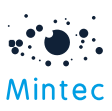

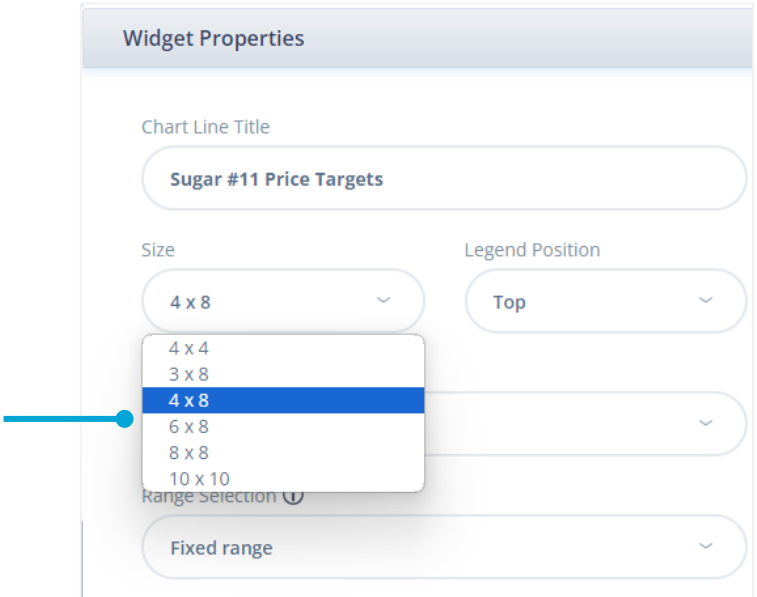

• Ability to import series specification

When importing your own data and cost models, you can now also import a series/model description or specification. This additional field has been added to the Bulk Import (Excel template) and the template for weight % based and cost % models. The specification will be displayed beneath the Series code and Name when your series/model is graphed on the Commodity/Model dashboard.

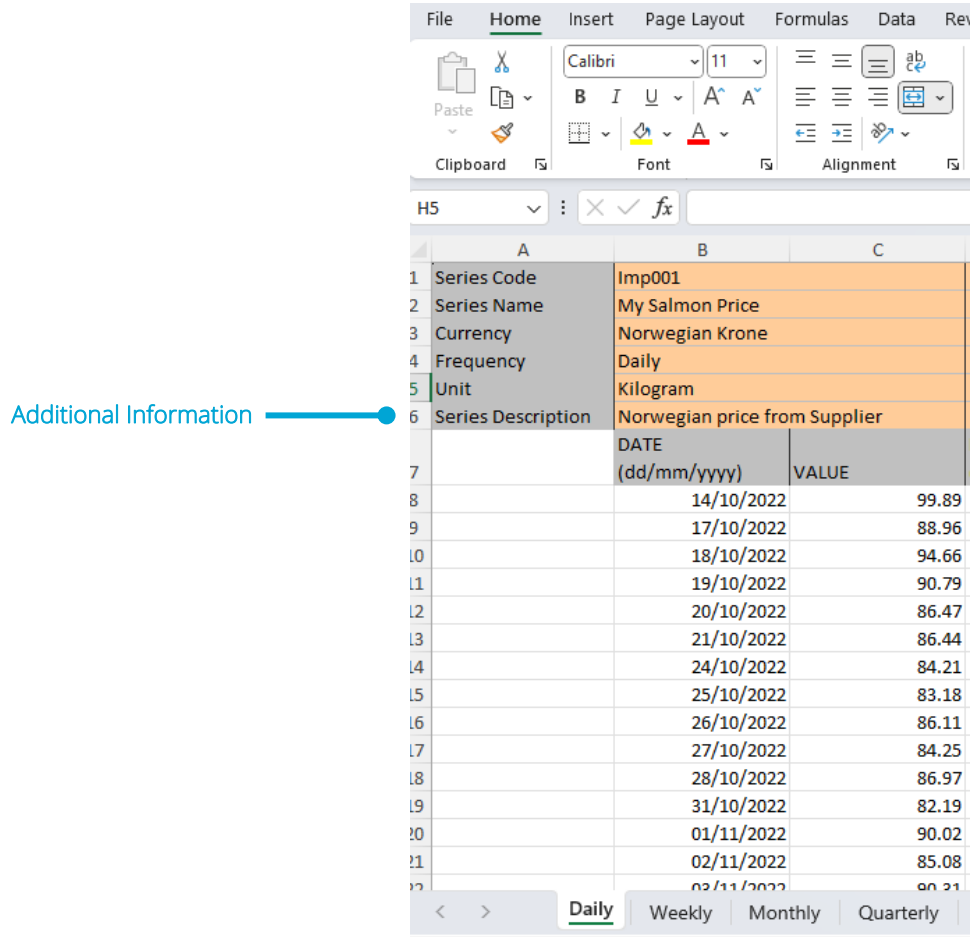

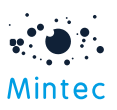

• Ability to add analysis functions from the dashboard Edit mode in addition to view mode To reduce the number of required clicks, you can now add analysis to an existing dashboard widget whilst in View mode. You no longer have to go to Edit mode for this option; your changes are saved automatically.

The ability to add analysis whilst in Edit mode still exists.

• Seasonality widget to add new year automatically The new year will be automatically added and selected to all existing seasonality charts on the 1st Jan of the year as opposed to the current manual process of editing the chart and selecting the year option.

#### **Forecast Improvements**

Based on user feedback, a couple of improvements have been made to the Forecast chart, as follows:

• Historical/Forecast Price Change Report visible for core and algo forecasts When you graph a core forecast series, the Summary panel to the right of the chart now has an additional tab, 'Price Movements', which enables you to view the usual price movements with a future view for the Forecasted series, or you can toggle back to the Historical tab to view historical price movements.

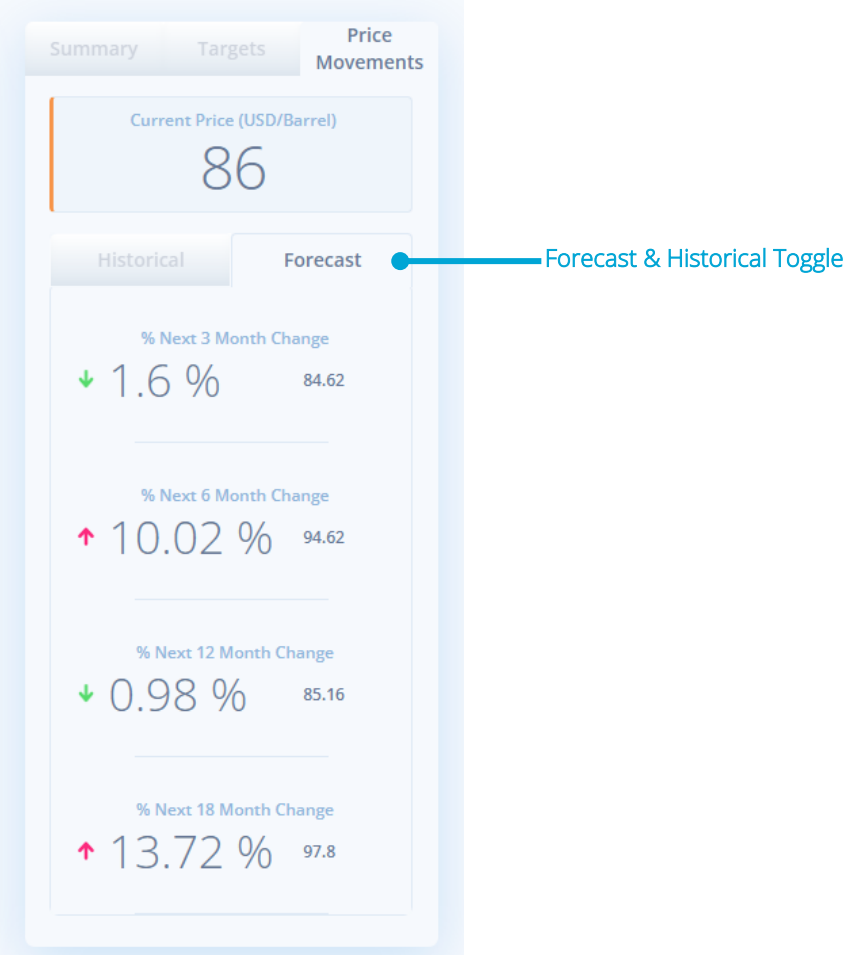

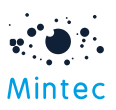

You can also switch between forward-looking or historical price movements for an algorithmic forecast series.

#### Immersive experience on forecast chart

To simplify your use of the system, a new icon has been added at the top of the forecast chart to enable the selection of relevant video snippets from Weekly Digest videos. If you click on this option, you will see the 'play' icons displayed just above the x-axis; each icon relates to the commentary published for the commodity you are looking at. Click on one to view and play the related video/snippet in situ instead of going to the Weekly Digest. You can click and drag the video pane to any position on the screen.

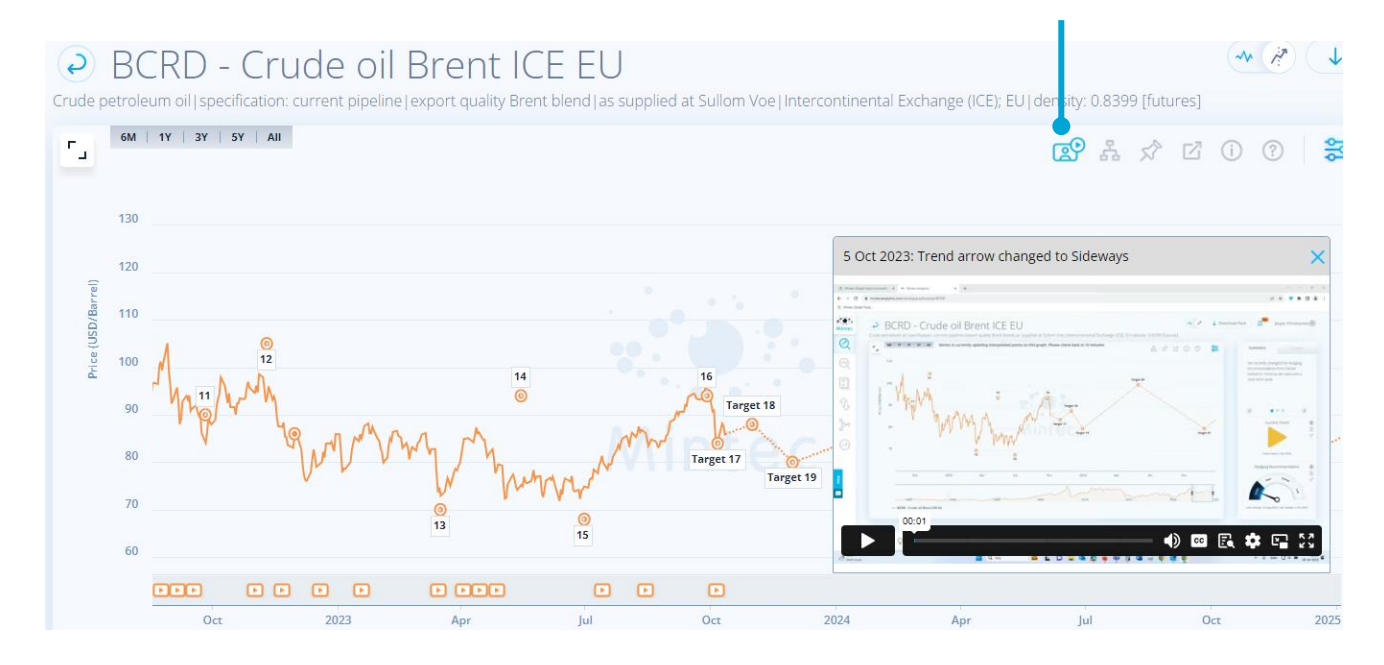

#### **Mintec Reports**

• Improved Mintec Reports discoverability

The Mintec Reports search and view has changed significantly and now uses a faceted navigation. This, combined with some changes to our internal processes, will enable you to search for any report type related to a particular commodity.

You can use the Search to enter a commodity or report name or drill down on a particular report via the facets on the left of the page. When you type in commodity in the search box, it will give you the top 5 suggestions where the commodity has a report.

We've added a Country/Region facet so you can identify reports specific to a given geography, i.e. United States, and the Report Date so you can view reports published for a chosen period.

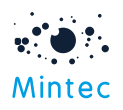

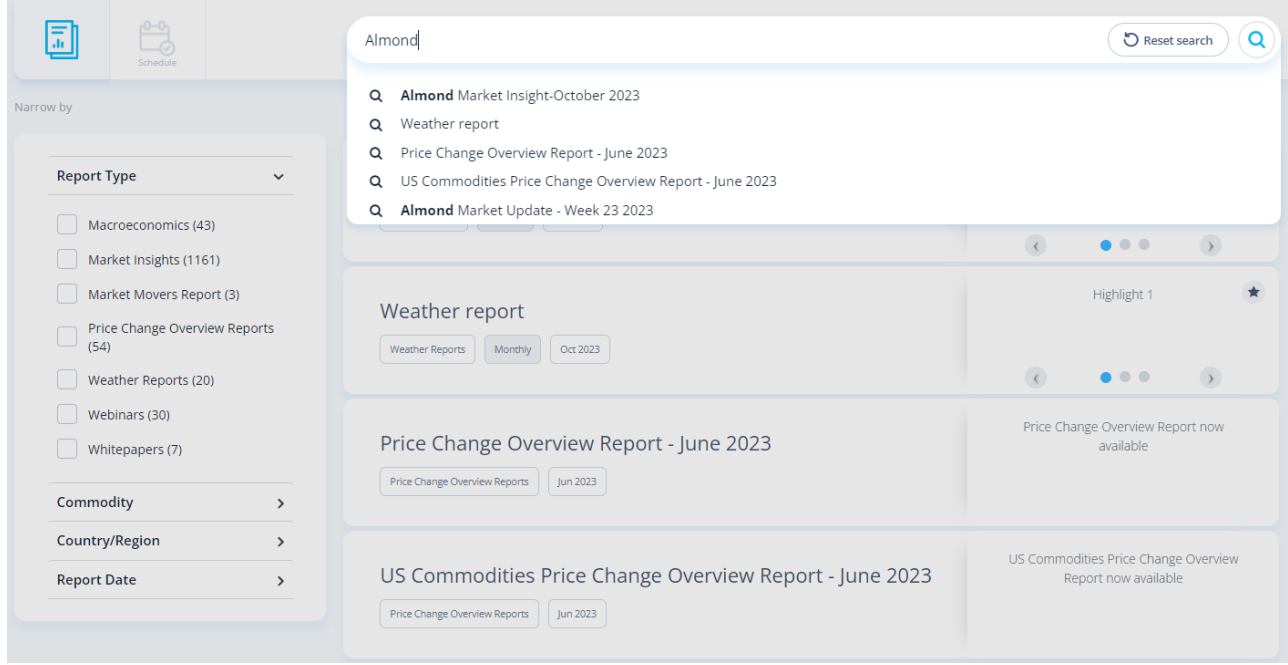

The newly added reports will show the indicator \*, and all the reports are sorted by Newly Added.

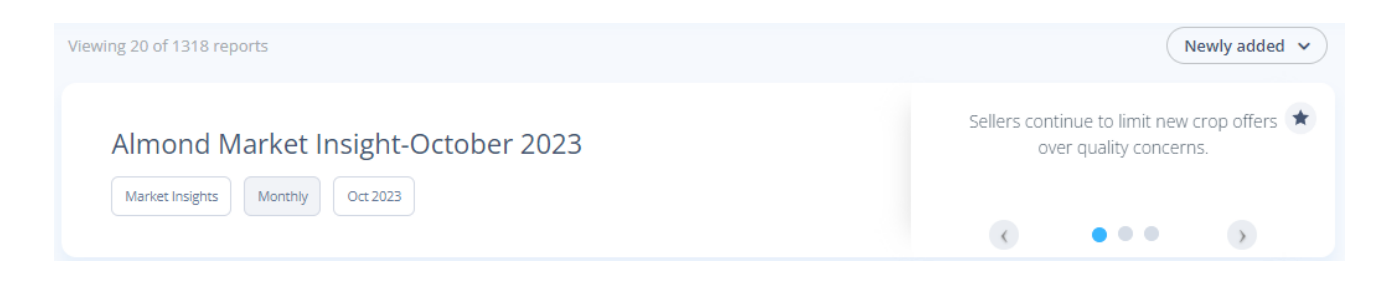

#### • Ability to view key takeaways

When a report is published, you will have visibility of up to 3 key takeaways via a carousel displayed to the right of the report in the results panel. This is a quick executive summary that Mintec considers worthy of a mention outside of the report content, and they are searchable. If you want to retrieve any reports referring to El Nino, entering this into the Search box will return all reports which contain 'El Nino' either in the name or the key takeaways.

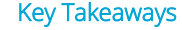

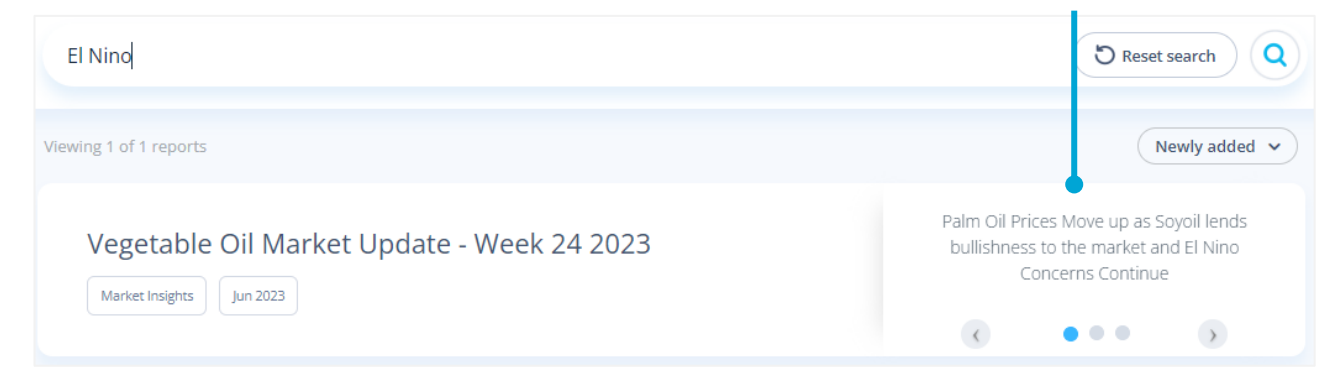

#### **Price Change Report Improvements**

• Index Date displayed on Price Change Report

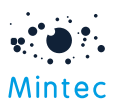

If you add a cost % or Index model to a Price Change Report, the index date is now below the series/model name.

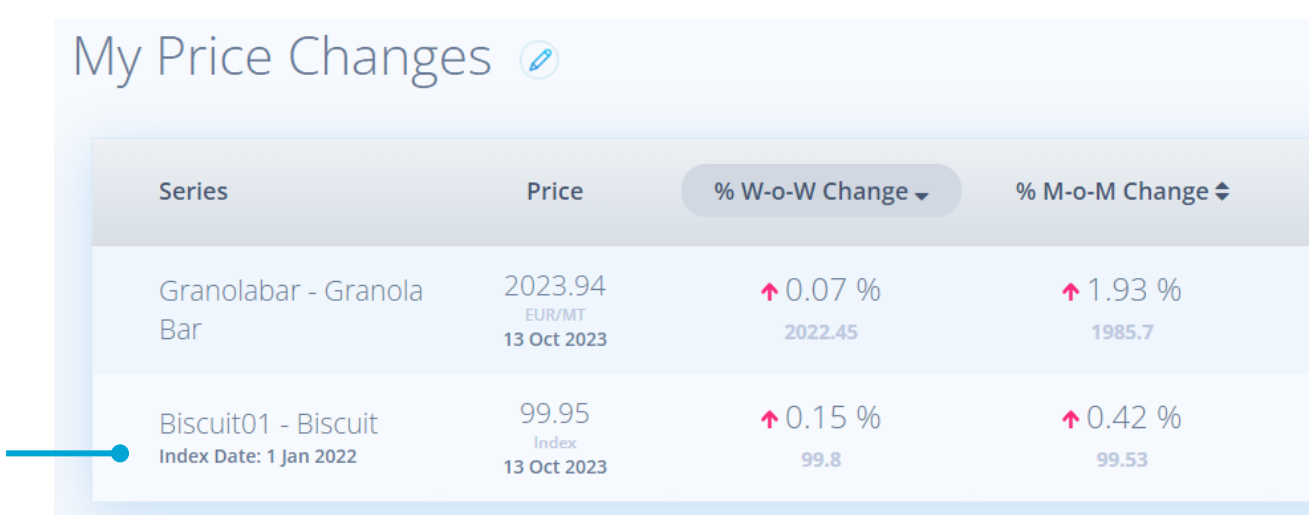

The index date will also be included in PDF/PNG downloads.

#### **API Improvements**

• Ability to download GTIN, Specification, and Country via Export API and Excel Add-in There was no ability to export GTIN, Specification and Country values via Export API or Excel Add-in. We have now added the ability to download the model metadata to both Export API and Excel Add-In.

#### Export API

The below endpoints have the new query parameter metadata (Boolean - True/False) to return GTIN, Specification and Country value. If not supplied, the default is False.

- All available series information: GET /v2/export/series/costmodel?metadata=true
- Multiple series information/metadata: POST /v2/export/series/costmodel?metadata=true
- Single series metadata: GET /v2/export/series/costmodel/{seriesCode}?metadata=true
- Single series data: GET /v2/export/series/costmodel/{modelcode}/points?{StartDate}&{EndDate}&metadata= true
- Multiple series data: POST /v2/export/series/costmodel/points?metadata=true

For example - [https://public-](https://public-api.mintecanalytics.com/v2/export/series/costmodel?filter=Biscuit01&metadata=true)

[api.mintecanalytics.com/v2/export/series/costmodel?filter=Biscuit01&metadata=true](https://public-api.mintecanalytics.com/v2/export/series/costmodel?filter=Biscuit01&metadata=true)

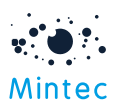

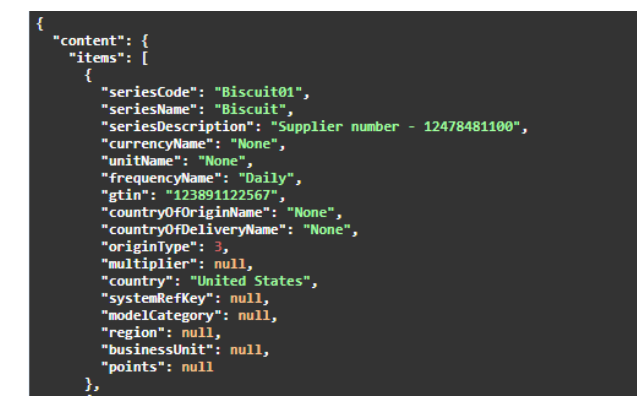

#### Excel Add-In

The Mintec template has been modified to show the model metadata.

- o Model specification will be returned in the existing Specification field.
- o New rows have been added for GTIN and the model's country.
- o These parameters will be populated when the series 'Type' = Costmodel and will be blank for other data types.

Get Series list function has also been updated.

- o Model specification will be returned in the Series Specification column.
- o New columns have been added to the template: the system returns empty cells in these columns for data types other than Costmodel.
	- GTIN: GTIN value
	- Model's Country: country of the model

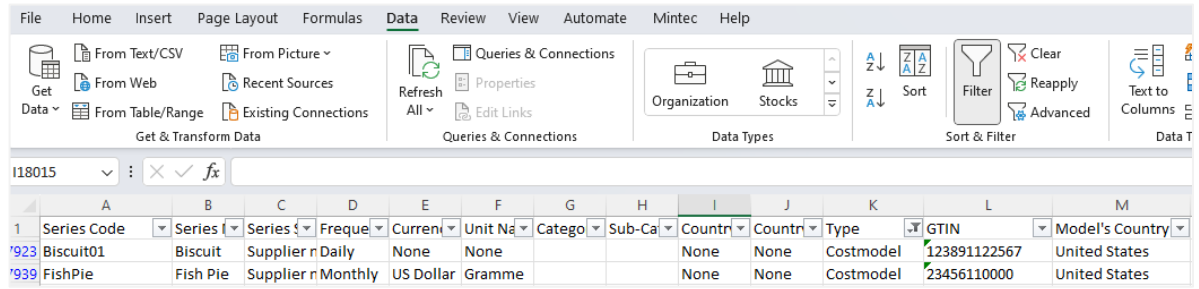

- Category: category of the series
- Sub-category: sub-category of the series

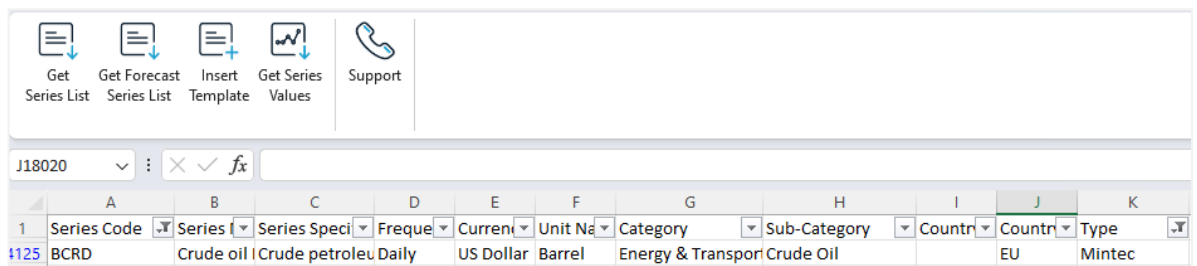

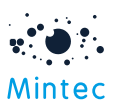

• Webhooks have been added to support new series notifications and series discontinuation for API clients. The new webhook service will allow you to register and manage webhooks to receive notifications when the registered events have occurred.

Please refer to our latest API technical documentation here - [https://www.mintecglobal.com/our](https://www.mintecglobal.com/our-resources-training/documents)[resources-training/documents](https://www.mintecglobal.com/our-resources-training/documents) for registering, managing and receiving notification when Mintec add or discontinues series.

When the event occurs, a webhook message will be sent to the registered URL in the webhook. The message will contain a link to download a JSON file with the information.

Example message:

```
{
 "eventType": "series_discontinuation",
 "content": {
   "data": [
\begin{matrix} \end{matrix} "seriesCode": "0B01",
      "timeOfChange": "2023-10-03"
   ]
 },
  "timestamp": "2023-10-03T09:50:07.1004482"
}
```
### **Bug Fixes:**

BUG #1: When converting the currency of import series with forecast data, a few forecast currencies were having inverted issue; as a result, the data was not converted correctly. The issue of inversion has now been fixed.

BUG #2: As feedback from a client, models are not displayed on the system accidentally when users have done some specific actions on the model taxonomy. This bug has been fixed.

BUG #3: White spaces have been removed when exporting PDF/PNG on the customised dashboard instead of exporting a complete 20x10 size.

# Points to note:

#### #1: Localisation -

Translations have been added for the features delivered in this release. In the case of a translation not being available, English is the default language.

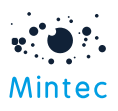

Based on the feedback, the French translation for Series Type has been reverted to Spot instead of localising in the native language.

 $#2$ : Excel Add-in Version 1.0.0.64 is available to upgrade to support the 4.5 release changes; however, it provides backward compatibility.

#### $#3$ : Ability to add a Cost Model series to the Commodity chart -

Once you have graphed a series, you can select to add an existing cost model to your Commodity chart. 'Models' has been added to the list of series types available when you choose the 'Add Data Series' option.

#### $#4$ : Overlapping of target text boxes on algorithmic forecasts –

This known issue has been addressed, so the text boxes are split above and below the graphed line with anchors to specific data points. For some series, there is still some overcrowding due to the number of targets displayed in a short time; Zoom will help you visualise the content more clearly until we can deliver a better solution in a later release.

#### $#5$ : Default value Delivery Horizon DH-0 instead of 3 months forward

When you graph a futures series, it currently defaults to DH-3 instead from the next version of Mintec Analytics; this will change to DH-0. This change will happen on cost models, price change reports and dashboards when using futures series as default.

#### $#6$ : Target change impact on the forecast cost model

When Mintec revises the targets and updates the forecast points, the changes will be reflected in your forecasted cost model on the next refresh of the cost model or after a few minutes.